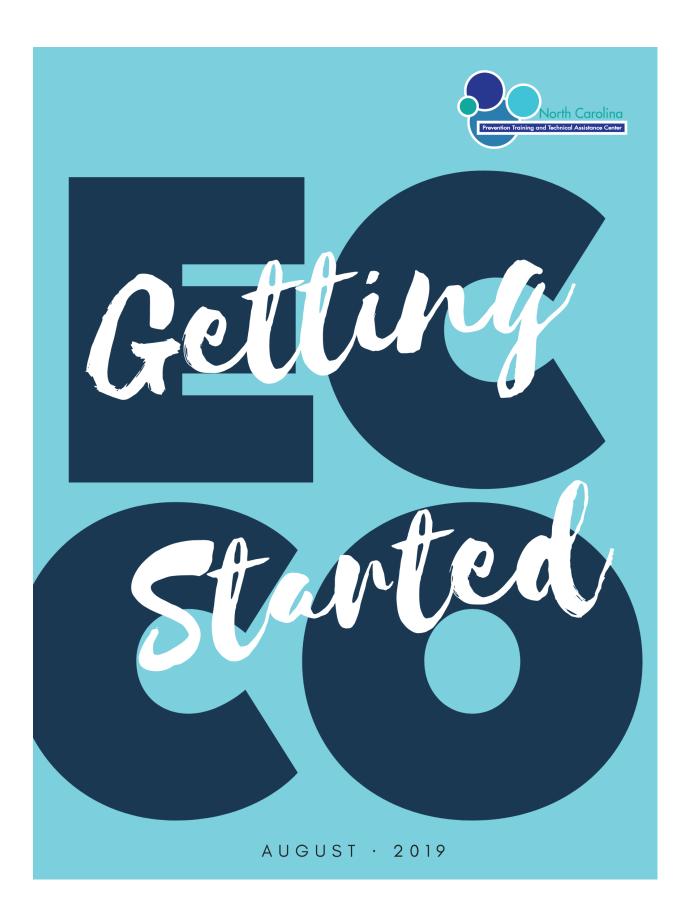

## Document Intent and Limitations

Published August 5, 2019

This document is intended to serve as a time-limited Quick Start Guide for Providers to begin Ecco Intervention Profile Creation during early August 2019. It is not to be considered an all-inclusive resource for recent Ecco Modifications. <u>An updated comprehensive Ecco Manual will be published during the August 2019 LME-Provider Meetings</u>. Also, a reimagining of the Ecco Manual (Version 3.0) will be released during the Fall of 2019 by the NCTTA Center.

The content contained with this material includes best practice steps to achieve the following actions in Ecco:

- How to Create Intervention Profiles (Non Syanr)
- · How to Create an Intervention Profile for Synar
- Completing Parts A, B, and E within Intervention Profiles

As stated above, additional information will be provided regarding other changes made to the Ecco System, including recently released Ecco Reporting Features. In the meantime, this guide will help users with the Ecco Intervention Profile Creation Process.

It is imperative that providers contact the NCTTA Help Desk if needed. Staff are available to assist with all types of Intervention Profile Issues and Ecco questions in general.

Submit a Help Desk Ticket https://ncpreventiontta.zendesk.com/hc/en-us/requests/new

## How to Create Intervention Profiles

#### Step 1 – Click on Plan & Report

From the Ecco Dash Board Click on Plan and Report.

#### Access Plan and Report from the Ecco Homepage/Dashboard Screen Capture

|                                                                                                    |                          | 9:23<br>Thursday, 1s                                                                                                    | AMEST RAUgust 2019                                                                                                    |
|----------------------------------------------------------------------------------------------------|--------------------------|----------------------------------------------------------------------------------------------------|----------------------------------------------------------------------------------------------------|
|                                                                                                    |                          |                                                                                                    | Welcome Jamie<br>Edwards                                                                                                    |
| Help                                                                                                    | Help-Desk 📢 🤆            | Cross Agency Sort                                                                                                    |                                                                                                    |
| Last Activity:<br>17 Dec 2018 / 09:28AM EST<br>Briefcase<br>Last Activity:<br>31 Jul 2019 / 10:13AM EST<br>Note: This website is best viewed in Firefox 10+ @ 1024 x 766<br>Because of ongoing updates please refresh your browse |                          | Type Agent<br>Order by I<br>Partner-PFS-Insight Hur<br>PFS-Cardinal Innovation<br>Office-Center for Preve<br>Cardinal-PFS-Center for<br>(Pledmont)<br>Partners-Cleveland Cour<br>County-Coastal Horizon<br>Cardinal-Essential Skills<br>CURES-Stokes-Cardinal | Region<br>man Services<br>is Healthcare Solutions<br>ition Services<br>is Healthcare Solutions<br>intion Services<br>Prevention Services<br>inty Health Department<br>is Center (PFS)<br>is Systems, Inc |
| Terms of use   Privacy Policy Copyright © 2019 Prospectus Group, Ll                                                                                                    | LC. All rights reserved. |                                                                                                    | () Help                                                                                                    |

#### Step 2 – Choose Create & Edit IP

From the Implementation Planning Screen click Create/Edit IP. You may access this in two different locations, above and below the intervention years for the organization. Both buttons are Orange in color.

Create & Edit IP Dashboard Screen Capture

Above:

|    | Assigned to<br>ECCO Training N | СТТА        |                  | Create & Edit IP | Hours      |
|----|--------------------------------|-------------|------------------|------------------|------------|
|    | 🕃 Last Update                  | Jul 24 2019 |                  | أ≣ Interventior  | ns by Year |
| Be | elow:                          |             |                  |                  |            |
|    |                                |             | Create & Edit IP |                  |            |

#### IMPORANT INFORMATION ABOUT CREATING INTERVENTION PROFILES FOR 2019-2020 FISICAL YEAR.

#### PLEASE READ!

Users will Create New Interventions for All Profiles Except Synar.

Synar Interventions will be replicated from Fiscal Year 2018 – 2019.

DO NOT USE THE ADD INTERVENTION OPTION

ALERT: PLEASE NOTE

Before we move along and create new Intervention Profiles for the current year, let's take a moment and discuss why we are asking providers to create new interventions and the sole exception of Synar. For the coming year (2019-2020), all Intervention Profiles except Synar (Please see the following section describing Synar Intervention Creation) must be created using the Add Intervention option within Ecco. Last year (2018-2019) providers were allowed to use the Add Intervention option (that creates a whole new profile) or Duplicate/Copy Option that copied information from 2017-2018. Effective now, Ecco will only allow providers to create new Intervention Profiles for the new Fiscal Year for all interventions except for Synar.

#### Why are we asking providers to create brand new profiles this year?

A significant point of error system-wide across Ecco is the creation of Intervention Profiles and specifically, Part B (Classify Intervention question). Part B is the foundation of the Ecco Intervention Profile Set Up Process. If Part B is not correctly set up, then subsequent Ecco reporting screens will not appropriately appear for the user and reporting will be inaccurate. **Thus, we need to start with a new and accurate foundation for the 2019-2020 year to improve data quality.** 

#### If we create new profiles - how will this increase data quality?

When providers create new Intervention Profiles and complete Part B in Ecco (Classify Intervention), users will notice several changes:

**Question #2** - Strategy Model/Intervention Name is now an automated search and drop-down box. Instead of manually typing in information from the Master Grid, users must select the intervention from the Ecco System.

**Question #3** – The Intervention Type automatically populates based on the Strategy Model/Intervention Name chosen in Question #3.

**Question #4** - IOM Category automatically populates for all Intervention Types except for Prevention Education. If your Intervention Type is a Prevention Education Curriculum that can be delivered via multiple IOM Categories users must choose the respective IOM Category in **Question #5**. Other Intervention Types pre-populate automatically. Please let the TTA Center know if you have questions with this feature.

**Question #5** - Service Type automatically populates based on the Strategy Model Name Chosen. As you can see, Part B is much improved and provides fewer opportunities for error than before. It is essential for the user to accurately choose the correct Strategy Model/Intervention Name under Question #3.

| Part A<br>Starting Information  | Lock Your Meds 2019-2020<br>Classify The Intervention |                                                 |                                    |
|---------------------------------|-------------------------------------------------------|-------------------------------------------------|------------------------------------|
| Part B<br>Classify Intervention |                                                       | Note: Click the "EDIT" but                      | ton to make changes after saving   |
| Part C<br>Supporting Documents  | 1.Lock Your Meds - Stokes County                      |                                                 |                                    |
| Part E                          | 2. Strategy Model / Intervention Name                 | 5. Service Type                                 |                                    |
| Action Steps<br>Edit Part B     | Lock Your Meds 👻                                      | Communication Campaigns: Sup                    | port for prevention (AKA policy, 💲 |
| Euit Part B                     | 3. Intervention Type Environmental                    | 6. Setting(s)/Location(s)<br>Setting/Location 1 |                                    |
|                                 | 4. IOM Category                                       | walnut cove                                     | wal nut cove                       |
|                                 | Universal Indirect                                    | sdfadsfs                                        | 23232                              |
|                                 | Note: Return to the top right column to complete form | Describe the setting / location                 |                                    |
|                                 |                                                       | Projected Start Date                            | Projected Finish Date              |

#### Part A Screen Shot Capture

#### Checking In!

Thus far we have discussed reasons why we are asking users to create new Intervention Profiles and the sole exception of Synar Duplication. First, we will cover how to create a new Intervention by clicking on Add Intervention. **Remember we use the Add Intervention Button for all Intervention Profiles except for Synar.** We will cover Synar later. Let's focus on everything except Synar right now.

#### <u>Step 3 – Creating New Interventions</u>

Click on Add Intervention.

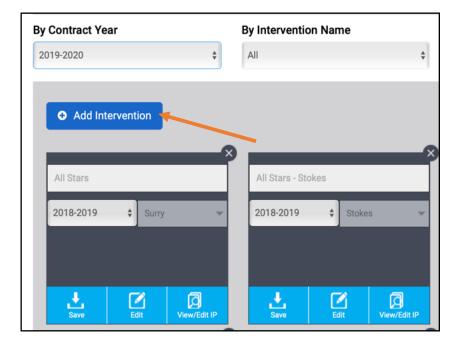

ECCO Intervention Profile Screen Capture

#### Step 4 – Using the New Add Intervention Box

After clicking on Add Intervention a new Intervention Profile Box will be added as the first block on your screen (top). *Note this is a change from prior years.* There is also a reduction in the number of questions the user is being asked to enter.

*Top of ECCO Intervention Profile Screen Capture* 

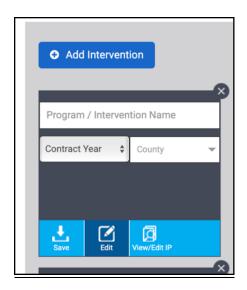

#### Step 5 – Enter Requested Information

Complete the Intervention Profile Box Information Requirements

Required Information for a new Intervention Profile on the Ecco Intervention Profile Screen

| Profile Box Label            | Instructions                                                                                                    |
|------------------------------|----------------------------------------------------------------------------------------------------|
| Program/Intervention<br>Name | Provide a Unique Name for the Intervention that<br>will not be confused with other Strategies. For<br>Example, you if you enter the same strategy twice<br>(i.e. Lock Your Meds for two different communities)<br>then you need to differentiate in the title. |
| Contract Year                | Choose the current Contract Year (Program Year) from the drop-down box.                                                                                                    |
| Counties                     | Choose the County(ies) that the provided<br>Intervention will be delivered in.                                                                                                    |

#### <u>Step 6 – Submit for Processing</u>

#### Save and Confirm

1. After entering the required data in the Intervention Profile Box Click on the Save Icon that looks like the below icon near the bottom of your Box.

| • Add Inte       | rvention |              |
|------------------|----------|--------------|
| Assessment       | -        | 8            |
| Surry County     |          |              |
| 2019-2020        | \$ Surry | ~            |
| <b>↓</b><br>Save | Edit     | View/Edit IP |
|                  |          |              |

2. After clicking on the Save Icon, if the new Intervention Profile is successfully accepted by the Ecco System, users will be presented with a Success Pop Up Box within the Browser. Click OK to move to the next step – then scroll down to access Part A.

Example Ecco Success Screen Capture

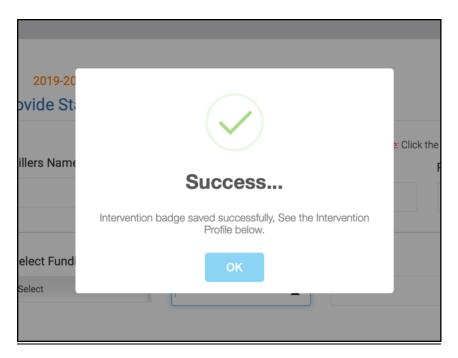

## How to Activate Synar Interventions for Fiscal Year 2019 – 2020

Effective now, Ecco will only allow providers to create new Intervention Profiles for the upcoming Fiscal Year for all interventions except for Synar. Interventions related to Synar must be Duplicated/Replicated with Ecco from Fiscal Year 2019 – 2019.

Important Information to note about this exception:

- Providers will use 2018-2019 Synar Interventions and the Duplicate/Replicate features from Ecco for the new 2019-2020 year.
- Providers will see the Add Intervention Button on the Intervention Profile Dash Board. Do Not Use This Button for Synar Intervention Creation.

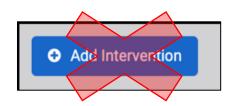

- Due to Parts A, B and E of your Synar Intervention being replicated all users are required to confirm that the information duplicated is accurate and correct. Failure to verify that your information in Parts A, B and E will result in significant reporting inaccuracies.
- When a Synar Intervention Profile is Replicated, the new box appears at the top of page for editing and confirmation.

#### User Alert!

Please contact the NCTTA Center if you have any questions about replicating Synar Interventions or creating new Intervention Profiles for Youth Prevention Education and/or Environmental. Submit at Help Desk Ticket or contact staff at nctta@ncpreventionttta.org.

After reviewing the above information, please follow the following steps:

<u>Step 1 – Find Your 2018-2019 Synar Intervention that will be replicated to 2019-2020.</u>

Take note of the following differences between existing Intervention Profile Box.

## Youth Prevention Education and Environmental Intervention Profile Box

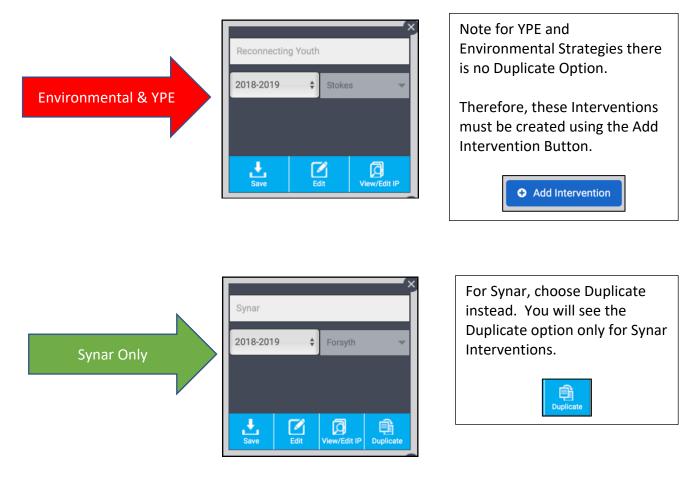

#### Step 2 – Duplicate, Update and Save Profile Box

Make sure that the information contained in the profile box is correct and change the year from 2018-2019 to 2019-2020. When complete click on the Save button.

#### Step 3 – Confirm Your Information in Parts A, B and E

For new Environmental and Youth Prevention Education Interventions, users must enter all information in Parts A, B and E of the Intervention Profile. For Synar, Information from Parts A, B and E are carried forward from the prior year. The user must ensure that the carry forward information in each section is true and accurate. Click on the View/Edit IP Button to review replicated material as provided for below. Review the next section in our manual, Completing Parts A, B and E of your newly created Intervention Profile to learn about expected information that should be included in all profiles.

Intervention Profile Creation Box Screen Capture

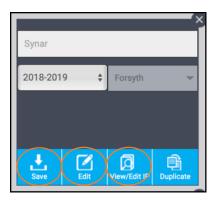

# Completing Parts A, B and E of your newly created Intervention Profile

The next step to set up your newly created Intervention Profile is to enter detailed information regarding your plans and activities. Information is broken down into four separate parts within Ecco as indicated below:

| Part   | Title                           | Additional Information                                                                                                    |
|--------|---------------------------------|----------------------------------------------------------------------------------------------------|
| Part A | Provide Starting Information    | Will include the same<br>information for every<br>intervention profile (aka<br>strategy) you complete.                                                                                                    |
| Part B | Classify the Intervention       | This will be different for each<br>intervention (aka strategy)<br>profile you complete.                                                                                                    |
| Part C | Supporting Documents - Inactive | Inactive                                                                                                    |
| Part E | Action Plans                    | This will be different for each<br>intervention (aka strategy)<br>profile you complete. Best<br>Practice Steps will be<br>prepopulated. Providers may<br>then add Action Steps that<br>are unique to your respective<br>program efforts. |

*Required Information for each new Intervention Profile Screen Capture* 

Part A: Provide Starting Information

After clicking on the Blue Save Icon within your Intervention Profile Box scroll down and access Parts A, B and E on the current screen. Part A should be visible (if not, simply click on Part A) as indicated below:

| Part A<br>Starting Information                                    | Lock Your Meds 2019-2020<br>Provide Starting Info |                |                  |                |                                  |                                |       |
|-------------------------------------------------------------------|---------------------------------------------------|----------------|------------------|----------------|----------------------------------|--------------------------------|-------|
| Part B<br>Classify Intervention<br>Part C<br>Supporting Documents | Fillers Name                                      |                | Email            | Not            | te: Click the "EDIT" bu<br>Phone | utton to make changes after sa | aving |
| Part E<br>Action Steps                                            | John Elmore                                       |                | jelmore@ncpreven | tiontta.org    | 336.949                          | 9.3006                         |       |
| Edit Part A                                                       | Select Funding Source                             | State Le       | evel Manager     | Email          |                                  | Phone                          |       |
|                                                                   | SAPBG \$                                          | Jessica D      | licken           | jessica.dic    | ken@dhhs.nc.gov                  | 919.715.2432                   |       |
|                                                                   |                                                   |                | Part A Auto      | Hold Successfu | i -                              |                                |       |
|                                                                   |                                                   |                |                  |                |                                  |                                |       |
|                                                                   |                                                   |                |                  |                |                                  |                                |       |
| erms of use I Privacy Policy Con                                  | vright © 2019 Prospectus Group, LLC. All          | rights reserve | d                |                |                                  |                                | ( 7   |

Part A of the ECCO Intervention Profile Screen Capture

Make sure to click on Edit button to enter/change information.

Required Information for Part A of the New Intervention Profile Screen Capture

| ECCO Category             | Instructions                                                                                                    |
|---------------------------|----------------------------------------------------------------------------------------------------|
| Fillers Name:             | Enter name for whomever fills out the intervention profile or agency contact (determined by each provider agency) ( <i>i.e. Charlie Brown</i> ).          |
| Email:                    | Enter email for whomever fills out the intervention profile or agency contact (determined by each provider agency) ( <i>i.e. CharlieBrown@acme.com</i> ). |
| Phone:                    | Enter phone number for whomever fills out the intervention profile or agency contact determined by each provider agency <i>(i.e. 555-555-5555).</i>       |
| Select Funding<br>Source: | Click on SAPBG from the drop-down menu for all block grant<br>funded work. For other sources, choose the appropriate<br>funding source.                   |
| State Level<br>Manager:   | Enter "Jessica Dicken"                                                                                                    |
| Email:                    | Enter "jessica.dicken@dhhs.nc.gov"                                                                                                    |

Phone: Enter "919-715-2432"

Click Save button to save your work.

## Part B: Classify the Intervention

<u>Click on Part B</u> Classify the Intervention After clicking Save on Part A.

|                                 | Lock Your Meds 2019-2020                              |                                                                           |                                    |
|---------------------------------|-------------------------------------------------------|---------------------------------------------------------------------------|------------------------------------|
| Part A<br>Starting Information  | Classify The Intervention                             |                                                                           |                                    |
| Part B<br>Classify Intervention |                                                       | Note: Click the "EDIT" but                                                | ton to make changes after saving   |
| Part C<br>Supporting Documents  | 1.Lock Your Meds - Stokes County                      |                                                                           |                                    |
| Part E<br>Action Steps          | 2. Strategy Model / Intervention Name                 | 5. Service Type                                                           |                                    |
| Edit Part B                     | Lock Your Meds                                        | Communication Campaigns: Sup                                              | port for prevention (AKA policy, 💠 |
| Luitrato                        | 3. Intervention Type                                  | <ol> <li>6. Setting(s)/Location(s)</li> <li>Setting/Location 1</li> </ol> |                                    |
|                                 | Environmental \$                                      | walnut cove                                                               | wal nut cove                       |
|                                 | 4. IOM Category                                       | wainut cove                                                               | wai nut cove                       |
|                                 | Universal Indirect                                    | sdfadsfs                                                                  | 23232                              |
|                                 | Note: Return to the top right column to complete form | Describe the setting / location                                           | h                                  |
|                                 |                                                       | Projected Start Date                                                      | Projected Finish Date              |
|                                 |                                                       |                                                                           | • Add Locations                    |

Part B of the ECCO Intervention Profile Screen Capture

Step 1 - Use the Drop-Down Box or Search Feature

Use the Drop-Down Box to Answer Question 2. Strategy Model/Intervention Name

|                                 | Lock Your Meds 2019-2020                              |                                 |                                     |
|---------------------------------|-------------------------------------------------------|---------------------------------|-------------------------------------|
| Part A<br>Starting Information  | Classify The Intervention                             |                                 |                                     |
| Part B<br>Classify Intervention |                                                       | Note: Click the *EDIT* but      | tton to make changes after saving   |
| Part C<br>Supporting Documents  | 1.Lock Your Meds - Stokes County                      |                                 |                                     |
| Part E<br>Action Steps          | 2. Strategy Model / Intervention Name                 | 5. Service Type                 |                                     |
| Edit Part B                     | Lock Your Meds                                        | Communication Campaigns: Supr   | oport for prevention (AKA policy, 💲 |
| Luit Parto                      | 3. Intervention Type                                  | 6. Setting(s)/Location(s)       |                                     |
|                                 | Environmental \$                                      | Setting/Location 1              |                                     |
|                                 | 4. IOM Category                                       | walnut cove                     | wal nut cove                        |
|                                 | Universal Indirect                                    | sdfadsfs                        | 23232                               |
|                                 | Note: Return to the top right column to complete form | Describe the setting / location | 4                                   |
|                                 |                                                       | Projected Start Date            | Projected Finish Date               |
|                                 |                                                       |                                 | • Add Locations                     |

#### Step 2 – Auto Population

Once you have chosen the Strategy Model/Intervention Name Question 3- 5 will auto-populate based on information from the Master Grid.

|                                 | Lock Your Meds 2019-2020                              |                                 |                                    |
|---------------------------------|-------------------------------------------------------|---------------------------------|------------------------------------|
| Part A<br>Starting Information  | Classify The Intervention                             |                                 |                                    |
| Part B<br>Classify Intervention |                                                       | Note: Click the "EDIT" butt     | on to make changes after saving    |
| Part C<br>Supporting Documents  | 1.Lock Your Meds - Stokes County                      |                                 |                                    |
| Part E                          | 2. Strategy Model / Intervention Name                 | 5. Service Type                 |                                    |
| Action Steps<br>Edit Part B     | Lock Your Meds 👻                                      | Communication Campaigns: Supp   | ort for prevention (AKA policy, \$ |
| Lott art b                      | 3. Intervention Type                                  | 6. Setting(s)/Location(s)       |                                    |
|                                 | Environmental \$                                      | Setting/Location 1              |                                    |
|                                 |                                                       | walnut cove                     | wal nut cove                       |
|                                 | 4. IOM Category                                       |                                 |                                    |
|                                 | Universal Indirect \$                                 | sdfadsfs                        | 23232                              |
|                                 | Note: Return to the top right column to complete form |                                 |                                    |
|                                 |                                                       | Describe the setting / location |                                    |
|                                 |                                                       |                                 | 4                                  |
|                                 |                                                       | Projected Start Date            | Projected Finish Date              |
|                                 |                                                       |                                 |                                    |
|                                 |                                                       |                                 | Add Locations     Help             |

Screen Capture of Auto-populated responses for Questions 3-5.

#### <u>Step 3 – Enter Setting(s)/Location(s) for the Intervention</u>

Once questions 1-5 have been completed, question 6. Setting/location **will require manual entry as this response is based on location/setting**. You may add multiple settings/locations under the same intervention.

| Part A                                            | Lock Your Meds 2019-2020<br>Classify The Intervention |                                                                |
|---------------------------------------------------|-------------------------------------------------------|----------------------------------------------------------------|
| Starting Information Part B Classify Intervention |                                                       | Note: Click the "EDIT" button to make changes after saving     |
| Part C<br>Supporting Documents                    | 1.Lock Your Meds - Stokes County                      |                                                                |
| Part E<br>Action Steps                            | 2. Strategy Model / Intervention Name                 | 5. Service Type                                                |
| Edit Part B                                       | Lock Your Meds v                                      | Communication Campaigns: Support for prevention (AKA policy, 💠 |
|                                                   | 3. Intervention Type                                  | 6. Setting(s)/Location(s)<br>Setting/Location 1                |
|                                                   | Crimoninental                                         | walnut cove wal nut cove                                       |
|                                                   |                                                       | sdfadsfs 23232                                                 |
|                                                   | Note: Return to the top right column to complete form | Describe the setting / location                                |
|                                                   |                                                       | Projected Start Date 👹 Projected Finish Date 👹                 |
|                                                   |                                                       | O Add Locations                                                |

## Part C: Supporting Documents – No Longer Active

Part C is no longer active. Please upload and tag your documents in the Briefcase.

#### Part C of the ECCO Intervention Profile Screen Capture

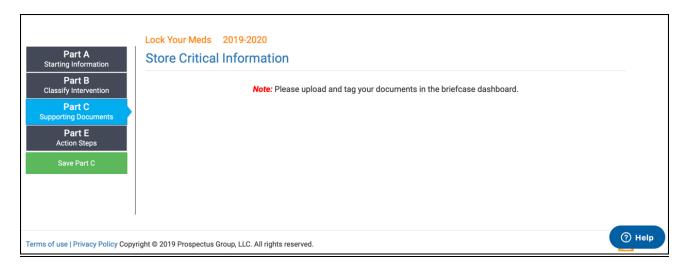

## Part E: Action Plans

A provider must complete Action Plans for each Environmental and Youth Prevention Education Strategy. In addition, Action Plans for Synar are required for Law Enforcement and Media.

| Action Plans are Required for the |  |  |
|-----------------------------------|--|--|
| Following Interventions           |  |  |
| Environmental                     |  |  |
| Youth Prevention Education        |  |  |
| Synar – Law Enforcement           |  |  |
| Synar – Media                     |  |  |

The "Best Practice Steps" listed in the DMH/SAS Block Grant Education and Environmental Strategy/Intervention Guidance Document are the primary action steps listed in Part E of ECCO. A provider must add additional action steps for each prevention education/environmental strategy.

#### What does this mean within Ecco?

Best Practice Action Steps are pre-populated for users within the Environmental, Youth Prevention Education, Synar – Law Enforcement and Synar – Media Interventions. Providers may add program specific action steps to compliment the system generated action steps.

After completing Parts A and B of the new Intervention Profile, select Part E – Action Plan to complete.

#### Part E of the ECCO Intervention Profile Screen Capture Action Plans

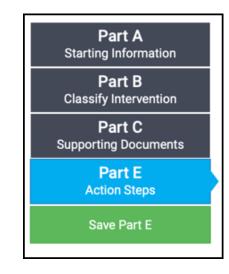

Part E of the ECCO Intervention Profile Screen Capture Action Plans – Detail View

| PTND 2019-2020                                                    |                                                            |  |
|-------------------------------------------------------------------|------------------------------------------------------------|--|
| Action Plan                                                       |                                                            |  |
|                                                                   | Note: Click the "EDIT" button to make changes after saving |  |
|                                                                   |                                                            |  |
| 1. PTND - Yadkin County                                           |                                                            |  |
| 2. Action Step Description                                        | 6. Resources Needed                                        |  |
| The prevention provider must receive approval for each curriculum |                                                            |  |
| 3. Actions Taken                                                  | 7. Projected Start Projected End                           |  |
| Describe - 3,000 character limit                                  | 8. Would you like TA on this action step?                  |  |
| 4. Responsible Parties                                            | ◯ Yes ◯ No                                                 |  |
|                                                                   |                                                            |  |
| 5. Location Notes                                                 |                                                            |  |
|                                                                   |                                                            |  |

| ECCO<br>Question<br>Number | ECCO<br>Question/Label                       | Instructions                                                                                                    |
|----------------------------|----------------------------------------------|----------------------------------------------------------------------------------------------------|
| 2                          | Action Step<br>Description                   | Best Practice Steps are pre-populated for each<br>Environmental and Youth Prevention Education Strategy. In<br>addition, Action Plans for Synar are required for Law<br>Enforcement and Media.<br>Supplemental Action Steps are required when necessary<br>and should be entered by Prevention staff. |
| 3                          | Actions<br>Taken/Delivered                   | Indicate the specific action steps taken when appropriate during the creation process.                                                                                                    |
| 4                          | Responsible<br>Parties                       | Provide the responsible prevention staff and other parties.<br>Be specific with names and/or titles when possible.                                                                                                    |
| 5                          | Location Notes                               | Indicate specific locations of where the Action Step will take place (specific community location, prevention provider office, etc.).                                                                                                    |
| 6                          | Resources<br>Needed                          | Resources can be monetary or in kind and include<br>staff/human capacity, partnerships or agreements.<br>A resource does not have to cost.                                                                                                    |
| 7                          | Projected Start<br>and End Dates             | Indicated the expected Start and End Dates of the Action Step.                                                                                                    |
| 8                          | Would you like<br>TA on this<br>Action Step? | Currently Non-Operational.                                                                                                    |

## Required Information for entering Action Plans

### Examples for Question #2 and #3

| Question #2: Action Step Description                                               | Question #3: Actions Taken/Delivered*                                              |
|------------------------------------------------------------------------------------|------------------------------------------------------------------------------------|
| Planning 1: The prevention provider must receive approval for each curriculum      | Program on approved YPE list. No approval                                          |
|                                                                                    | necessary.                                                                         |
| Planning 2: Each prevention provider<br>delivering the program has completed Youth | Training completed on June 7-8, 2018. See training certificate uploaded in Part C. |
| Prevention Education (YPE) training                                                | No. development relation required                                                  |
| Planning 3: Each prevention provider delivering the program has meet required      | No developer training required                                                     |
| developer training requirements, as                                                |                                                                                    |
| necessary                                                                          |                                                                                    |

\*Actions delivered, at a minimum, should be updated with progress information semi-annually in ECCO. It's recommended that progress is updated MONTHLY for EACH applicable Education and Environmental intervention action plan.

Action Plans may (and generally do) have multiple action steps, for each action step make sure to click on the blue Add New Action Step Button to continue submitting details for each. Use this feature when you want to add your Action Steps relevant to your respective situation.

Required Information for entering Action Plans Add New Action Step Detail for Local Action Steps

| 1. Synar - Forsyth County<br>2. Actions Taken                                                        | D 6. Resources Needed                                                               |
|----------------------------------------------------------------------------------------------------|-------------------------------------------------------------------------------------|
| 3. Action Step Description Describe - 3,000 character limit 4. Responsible Parties 5. Location Notes | 7. Projected Start Projected End  8. Would you like TA on this action step?  Yes No |